## JERSEY NUMBER INSTRUCTIONS

- 1. Log in using your Head Coach or Team Manager Username and password (only Head Coaches or Team Managers have this access to the system)
- 2. Click on My Account to refresh the page
- 3. Under the *Tournament Applications/ Game Scoring* click the *edit* link for the team and tournament (2010 Signature League) you want to make changes for. This will open a new page

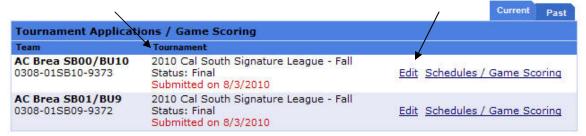

4. On the new application page make sure that you are under the Review tab.

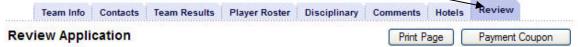

5. Scroll all the way down until you reach *Team Roster* then click on *Edi*t on the top right-hand corner of the Team Roster.

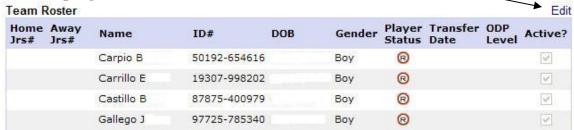

6. Make sure you are under the Player Roster tab.

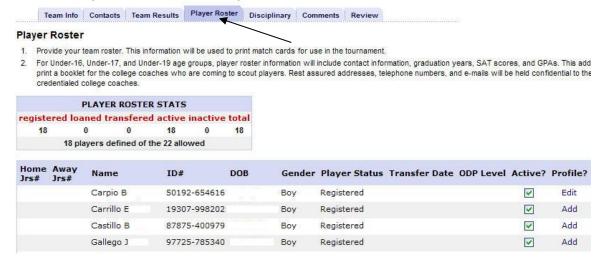

7. Scroll down to the end of the roster. Click on the Edit Team Player Info tab

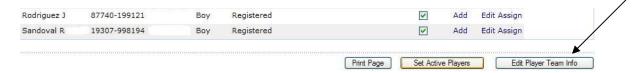

8. This will open the team roster. Proceed to input the players' number under the blank Home and Away column. Use the same # for home and away.

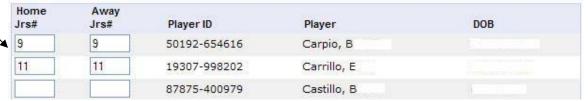

8. Click on the Save Changes box

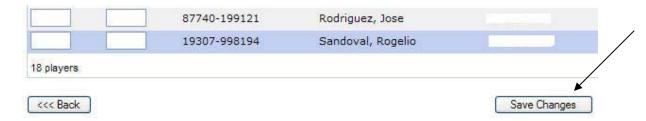

9. This will finalize your jersey number process. The jersey numbers will be in the game roster for that tournament.

CONTACT CAL SOUTH OR YOUR LEAGUE ACCOUNT MANAGER FOR QUESTIONS.